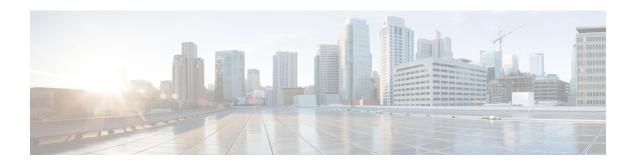

# **Media Controller**

This section describes the DCNM Media Controller.

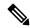

Note

This feature is available only if you have enabled the Media Controller feature explicitly, after the Cisco DCNM OVA/ISO installation is complete. For more information, see the *Cisco DCNM Installation Guide*.

This feature is available only if you have enabled Media Controller during the installation process. To enable Media Controller, you have to choose the **IP-Fabric Media Controller** installation option during the OVA/ISO installation for DCNM. The **appmgr set-mode media-controller** command, used in earlier releases, is not available in DCNM 10.4(2).

To bring up the devices from the basic configuration using POAP, you must define the templates and publish the POAP definition through Cisco DCNM **Web Client > Configure > Deploy > POAP Definitions**.

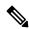

Note

Specific POAP templates for Leaf and Spine for the Media Controller deployment are packaged with the Cisco DCNM Software.

If you have configured the Cisco DCNM server in Media Controller mode and performed the procedure that is mentioned in the "POAP Launchpad" section, you will be able to see the Media Controller templates. Cisco DCNM Web Client allows you to choose the required templates, edit them as required, and publish the POAP definition.

For information about the Media Controller APIs, see the Cisco DCNM Media Controller API reference on Cisco DevNet.

You can use the DCNM media controller deployment for only monitoring purposes and not as a policy manager. For more information, see *DCNM Read-Only Mode for Media Controller*.

#### NX-OS Streaming Telemetry and DCNM

Using streaming telemetry, NBM process on the switch informs DCNM its state using which DCNM is able to show discovered hosts and flows across the IP fabric. The POAP and pmn\_telemetry\_snmp CLI template, which are packaged in DCNM, generate the necessary telemetry configuration on the switch. An example of the generated configuration is as shown in the following sample:

```
telemetry
  destination-profile
```

```
use-vrf management
destination-group 200
 ip address <dcnm-ip> port 50051 protocol gRPC encoding GPB
destination-group 1500
sensor-group 200
 data-source DME
 path sys/nbm/show/appliedpolicies depth unbounded
 path sys/nbm/show/stats depth unbounded
sensor-group 201
 data-source DME
 path sys/nbm/show/flows depth 0 query-condition
 rsp-subtree-filter=eq(nbmNbmFlow.bucket,"1") &rsp-subtree=full
sensor-group 202
 data-source DME
 path sys/nbm/show/flows depth 0 query-condition
 rsp-subtree-filter=eq(nbmNbmFlow.bucket,"2")&rsp-subtree=full
sensor-group 203
 data-source DME
 path sys/nbm/show/flows depth 0 query-condition
 rsp-subtree-filter=eq(nbmNbmFlow.bucket,"3") &rsp-subtree=full
sensor-group 204
 data-source DME
 path sys/nbm/show/flows depth 0 query-condition
 rsp-subtree-filter=eq(nbmNbmFlow.bucket,"4")&rsp-subtree=full
sensor-group 205
 data-source DME
 path sys/nbm/show/endpoints depth unbounded
sensor-group 300
 data-source NX-API
 path "show ptp brief"
 path "show ptp parent"
sensor-group 301
 data-source NX-API
 path "show ptp corrections"
sensor-group 500
 data-source NX-API
 path "show flow rtp details" depth 0
 path "show flow rtp errors active" depth {\tt 0}
 path "show flow rtp errors history" depth 0
sensor-group 400
 data-source DME
 path sys/nbm/show/faults depth unbounded
 path sys/nbm/show/notify depth unbounded
subscription 201
 dst-grp 200
 snsr-grp 200 sample-interval 60000
 snsr-grp 201 sample-interval 30000
 snsr-grp 205 sample-interval 30000
subscription 202
 dst-grp 200
 snsr-grp 202 sample-interval 30000
subscription 203
 dst-grp 200
 snsr-grp 203 sample-interval 30000
subscription 204
 dst-grp 200
 snsr-grp 204 sample-interval 30000
subscription 300
 dst-grp 200
 snsr-grp 300 sample-interval 30000
 snsr-grp 301 sample-interval 30000
subscription 500
 dst-grp 200
  snsr-grp 500 sample-interval 30000
```

```
subscription 400
dst-grp 200
snsr-grp 400 sample-interval 0
```

- Generic Multicast Monitoring, on page 3
- Topology, on page 5
- Host, on page 5
- Flow, on page 16
- Multicast NAT, on page 32
- Global, on page 44
- Config, on page 46
- DCNM Read-Only Mode for Media Controller, on page 55

# **Generic Multicast Monitoring**

From Cisco DCNM Release 11.4(1), you can use the Generic Multicast feature for monitoring purposes. This feature is applicable for switches with the Cisco NX-OS Release 9.3(5) and later.

Generic Multicast is available with the Media Controller deployment mode. After DCNM installation, decide whether to run DCNM in IP Fabric for Media (IPFM) mode or Generic Multicast mode. You can enable the Generic Multicast mode by using the **pmn.generic-multicast.enabled** server property.

#### **Enabling Generic Multicast Mode**

- 1. Choose Administration > DCNM Server > Server Properties.
- 2. Set the **pmn.generic-multicast.enabled** server property to **true**. By default, this server property is set to **false**.
- **3.** Click **Apply Changes** to save the server settings.
- **4.** A pop-up dialog box appears asking to restart all DCNM services. Click **Ok**.
- **5.** For a standalone DCNM installation, restart DCNM by using the **appmgr restart dcnm** command for the property to take effect.

For a DCNM HA mode, set the **pmn.generic-multicast.enabled** server property to **true** and click **Failover** in the **Administration / DCNM Server / Native HA** window. The new DCNM active comes up in the generic multicast mode.

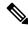

Note

- You can set the **pmn.generic-multicast.enabled** server property to **false** and restart DCNM to enable DCNM in IPFM mode.
- IPFM supports read-only or read/write mode by using a setting in the Server Properties window. This
  property will be not applicable after you set DCNM in the generic multicast mode because IPFM and
  generic multicast are mutually exclusive features.

#### **Generic Multicast Menu**

Cisco DCNM in the generic multicast mode contains a subset of the IPFM features for monitoring.

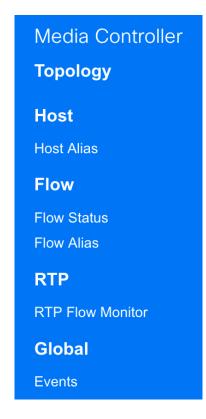

#### NX-OS Streaming Telemetry and DCNM (Generic Multicast)

Using streaming telemetry, switch informs DCNM its state using which DCNM is able to show discovered hosts and flows across the IP fabric. The **pmn\_generic\_multicasttelemetry\_snmp** CLI template, which is packaged in DCNM, generate the necessary telemetry configuration on the switch. An example of the generated configuration is as shown in the following sample:

```
feature telemetry
telemetry
 destination-profile
  use-vrf management
 destination-group 600
   ip address <dcnm-ip> port 50051 protocol gRPC encoding GPB.
 sensor-group 600
  data-source DME
  path sys/mca/show/flows depth unbounded
 sensor-group 601
   path sys/mca/show/stats depth unbounded
 subscription 600
 dst-grp 600
 snsr-grp 600 sample-interval 30000
 dst-grp 600
 snsr-grp 600 sample-interval 30000
 snsr-grp 601 sample-interval 60000
 subscription 300
   dst-grp 600
   snsr-grp 300 sample-interval 30000
   snsr-grp 301 sample-interval 60000
 subscription 500
   dst-grp 600
   snsr-grp 500 sample-interval 30000
```

# **Topology**

You can view the Media Controller topology on the **Web UI > Media Controller > Topology** page. This topology is specific to the operations performed by DCNM as a Media Controller.

Click a switch and the **Flows** section in the slide out window displays NAT label information, that is, Ingress, Egress, or Ingress and Egress.

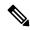

Note

This section is applicable for both the IPFM and Generic Multicast modes in DCNM.

Generic Multicast isn't limited to the two tier spine or leaf topology. The flow classification and path tracing isn't limited to any specific topology as long as all the involved switches are Cisco Nexus 9000 Series switches with the Cisco NX-OS Release 9.3(5). Generic Multicast is supported for the default VRF.

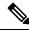

Note

- If you remove a device from the Inventory, the Policy deployment status for that switch is removed. However, clear the policy configuration on the switch also.
- After moving a cable from one port to another port, the old link is retained in the **Topology** window, and it's shown in the red color indicating that the link is down. The port movements aren't updated in the **Topology** window. Rediscover the switch for the updated ports to be displayed in DCNM.

#### **Quick Search**

Enter the search string to highlight relevant devices.

The following fields are available to search on: switch or hostname, switch or host IP address, switch MAC, and switch serial number.

In the Generic Multicast mode, also, you can search the receiver-interface name or IP addresses in this window.

#### **Multicast Group**

Right-click (or press Return Key) in the field. A list of multicast addresses are displayed. You can choose the multicast IP address for which you need to view the topology.

The devices under this multicast IP address, and links to spine and leaf are highlighted. The dotted moving lines depict the flow of traffic in the Media Controller topology.

You can search or filter based on flow alias name in the Topology. When you search for Multicast Group, you can search using the IP address or flow alias name.

## Host

The Host menu includes the following submenus:

## **Discovered Host**

You can view all the hosts that are populated through telemetry on this screen. After the switches are discovered, all the switches in the fabric will push data to the DCNM server at regular intervals using telemetry. Cisco DCNM server displays the received Events and Flow statistics for each active flow.

The following table describes the fields that appear on this page. Click the table header to sort the entries in alphabetical order of that parameter.

**Table 1: Discovered Host Table Fields and Description** 

| Field                | Description                                                                                 |
|----------------------|---------------------------------------------------------------------------------------------|
| Host Name            | Specifies the configured Host Alias for the host IP address.                                |
|                      | The Host IP is displayed if the Host Alias is not configured.                               |
| IP Address           | Specifies the IP address for the host.                                                      |
| Role                 | Specifies the role of the host device. The role of the host can be one of the following:    |
|                      | • Sender                                                                                    |
|                      | External Sender                                                                             |
|                      | Dynamic Receiver                                                                            |
|                      | External Receiver                                                                           |
|                      | Static Receiver                                                                             |
| Multicast Group      | Specifies the multicast address of the flow in which the host participates.                 |
| Source               | Specifies the source of the flow which the discovered host participates in.                 |
| Switch               | Specifies the name of the switch.                                                           |
| Interface            | Specifies the interface to which the host is connected to on the sender or receiver switch. |
| MAC Address          | Specifies the MAC address of a physical host, if the switch has ARP entry for that host).   |
| DCNM Discovered Time | Specifies the date and time at which the switch discovered the host.                        |
| Fault Reason         | Specifies the failure reason for the flow that the discovered host has participates in.     |

## **Host Alias**

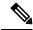

Note

This section is applicable for both the IPFM and Generic Multicast modes in DCNM.

Cisco DCNM allows you to create host aliases for Media Controller sender and receiver hosts. The active multicast traffic transmitting and receiving devices are termed as hosts. Beginning with Cisco DCNM Release 11.0(1), you can add a host-alias name to your sender and receiver hosts, to help you to identify the hosts by a name. You can also import many Host Alias to Cisco DCNM Media Controller.

The following table describes the fields that appear on this page.

#### Table 2: Host Alias Table Field and Description

| Field           | Description                                                                                                |
|-----------------|----------------------------------------------------------------------------------------------------|
| Host Alias      | Specifies the host name that is configured to identify the host.                                           |
| IP Address      | Specifies the IP address of the host connecting to the switch, which you want to refer with an alias name. |
| Last Updated At | Specifies the date and time at which the host alias was last updated.                                      |

This section contains the following:

### **Add Host Alias**

Perform the following task to add new host aliases to devices in the fabric discovered by Cisco DCNM.

#### **Procedure**

- Step 1 Choose Media Controller > Host > Host Alias, click Add.
- **Step 2** In the Add/Edit Host Alias window, enter the following:
  - Host Name—Enter a fully qualified unified hostname for the identification.
  - **IP Address**—Enter the IP address of the host that is the part of a flow.

#### Note

You can also create host alias before a host sends any data to its directly connected sender or receiver leaf.

**Step 3** Click **Save** to apply the changes.

Click Cancel to discard the host alias.

The new host alias is shown in the table on the Host Alias window.

### **Edit Host Alias**

Perform the following task to edit the host alias.

#### **Procedure**

- Step 1 Choose Media Controller > Host > Host Alias, select the check box next to the Host Alias that you need to modify.
- Step 2 In the Add/Edit Host Alias window, enter the following:
  - **Host Name**—Enter a fully qualified unified hostname for the identification.
  - **IP Address**—Enter the IP address of the host that is the part of a flow.
- **Step 3** Click **Save** to apply the changes.

Click Cancel to discard the host alias.

The modified host alias is shown in the table on the **Host Alias** window.

### **Delete Host Alias**

Perform the following task to delete the host alias.

#### **Procedure**

- Step 1 Choose Media Controller > Host > Host Alias, select the check box next to the Host Alias that you want to delete.
  - You can select multiple Host Alias entries to be deleted at the same instance.
- Step 2 Click Delete.
- Step 3 On the confirmation window, click **OK** to delete the Host Alias.

Click Cancel to retain the host alias.

## **Import Host Alias**

Perform the following task to import host aliases for devices in the fabric.

#### **Procedure**

- Step 1 Choose Media Controller > Host > Host Alias, click Import icon.
- **Step 2** Browse the directory and select the CSV file, which contains the Host IP address and corresponding unique hostname information.
- Step 3 Click Open.

The host aliases are imported and displayed on the Host Alias table.

## **Export Host Alias**

Perform the following task to export host aliases for devices in the fabric.

#### **Procedure**

Step 1 Choose Media Controller > Host > Host Alias, click Export icon.

A notification window appears.

**Step 2** Select a location on your local system directory to store the Host Aliases configuration from DCNM and click **OK**.

The host alias configuration file is exported to your local directory. The filename is appended with the date and time at which the file was exported. The format of the exported file is .csv.

## **Host Policies**

You can add policies to the host devices. Navigate to **Media Controller > Policies > Host Policies** to configure the host policies.

By default, the sequence numbers for policies are auto-generated by DCNM and Multicast mask/prefix is taken as /32. The server property **pmn.hostpolicy.multicast-ranges.enabled** under **Administration > DCNM Server > Server Properties** must be set to 'true' for the user to be able to provide sequence numbers and multicast mask/prefix. When the server property is set to **True**, the fields to enter the sequence number and the multicast mask/prefix is available in the **Media Controller > Host > Host Policies > Add** and **Media Controller > Host > Host Policies > Edit** pages.

The default host policies must be deployed successfully to the switch before you deploy the custom host policies on that switch. Otherwise, the custom policies will fail to deploy. Ensure that you deploy all default policies successfully to all the switches before you add, edit, import, or deploy custom policies.

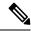

Note

When a user logs in to DCNM with a network operator role, all the buttons or options to add, delete, modify, import, export, or deploy policies are disabled. This user can only view policies, and deployment status or history.

The following table describes the fields that appear on this page.

#### **Table 3: Host Policies Operations**

| Field | Description                                                     |
|-------|-----------------------------------------------------------------|
| Add   | Allows you to add a new host policy.                            |
| Edit  | Allows you to view or edit the selected host policy parameters. |

| Field  | Description                                                                                                    |
|--------|----------------------------------------------------------------------------------------------------|
| Delete | Allows you to delete the user-defined host policy.                                                                                                    |
|        | Note  • Undeploy policies from all switches before deleting them from DCNM.                                                                                      |
|        | <ul> <li>You can undeploy the default policy, but you cannot delete<br/>the default policy. You can delete and undeploy only the<br/>custom policies.</li> </ul> |
|        | When you undeploy the default policies, All Default Policies will be reset to have default permission (Allow).                                                   |
| Import | Allows you to import host policies from a CSV file to DCNM.                                                                                                    |
|        | Note After import, all policies imported from a CSV file are applied to all managed switches automatically.                                                      |
| Export | Allows you to export host policies from DCNM to a CSV file.                                                                                                    |

#### Table 4: Host Policies Table Field and Description

| Field          | Description                                                                                              |
|----------------|----------------------------------------------------------------------------------------------------|
| Policy Name    | Specifies the policy name for the host, as defined by the user.                                          |
| Host Name      | Specifies the host ID.                                                                                   |
| Multicast IP   | Specifies the multicast IP address for the host.                                                         |
| Sender IP      | Specifies the IP Address of the sender.                                                                  |
| Host Acting As | Specifies the host device role. The host device role is either one of the following:  • Sender •         |
| Operation      | Specifies if the operation of the host policy. The policy has the following operations:  • Permit • Deny |
| Sequence #     | Specifies the sequence number of the custom policy when the multicast range is selected.                 |

| Field              | Description                                                                                        |
|--------------------|----------------------------------------------------------------------------------------------------|
| Deployment Action  | Specifies the action performed on the switch for that host policy.                                 |
|                    | • Create—The policy is deployed on the switch.                                                     |
|                    | • <b>Delete</b> —The policy is undeployed from the switch.                                         |
| Devices Applied To | Specifies the number of devices to which this policy is applied.                                   |
| PIM Policy         | Specifies if Protocol Independent Multicast (PIM) configuration is applicable for the host policy. |
| Last Updated       | Specifies the date and time at which the host policy was last updated.                             |
|                    | The format is Day MMM DD YYYY HH:MM:SS Timezone.                                                   |

This section contains the following:

## **Add Host Policy**

By default, the sequence number for policies is auto-generated by DCNM, and Multicast mask/prefix is /32 by default. The server property **pmn.hostpolicy.multicast-ranges.enabled** under **Administration > DCNM Server > Server Properties** must be set to 'true' for the user to be able to provide sequence numbers and multicast mask/prefix. When the server property is set to **true**, the fields to enter the sequence number and the multicast mask/prefix are available in the **Media Controller > Host > Host Policies > Add** and **Media Controller > Host > Host Policies > Edit** windows.

The default host policies must be deployed successfully to the switch before you deploy the custom host policies on that switch. Otherwise, the custom policies will fail to deploy. Ensure that you deploy all default policies successfully to all the switches before you add custom policies.

To add Host policy from the Cisco DCNM Web UI, perform the following steps:

#### **Procedure**

- **Step 1** Choose **Media Controller** > **Policies** > **Host Policies**.
  - The **Host Policies** window is displayed.
- Step 2 Click the Add icon.
- **Step 3** In the Add Host Policy window, specify the parameters in the following fields.
  - Policy Name: Specifies a unique policy name for the host policy.
  - Host Role: Specifies the host as a multicast sender or receiver. Select one of the following:
    - Sender
    - · Receiver-Local
    - · Receiver-External

- **PIM Policy**: Select the check box if PIM configuration is needed for the host policy. The PIM Policy checkbox is only applicable for the receiver role. If PIM policy is enabled, the Host field is disabled since the PIM policy is only applicable for the receiver and it is applied to the multicast group.
- **Host**: Specifies the host to which the policy is applied. If a destination host is detected, you can choose the hostname from the drop-down list.

Do not select hosts that are discovered as remote receivers to create receiver or sender host policies. However, hosts that are discovered as remote senders can be used for creating sender host policies.

- Sender IP: Specifies the IP address of the Sender host. Note that you can specify wildcard for this IP address by specifying the \* (asterisk) symbol or 0.0.0.0 in this field.
- **Receiver IP**: Specifies the IP address of the receiver host. This field is visible and is applicable only if the Host Role is set to **Receiver-Local**. Note that you can specify wildcard for this IP address by specifying the \* (asterisk) symbol or 0.0.0.0 in this field.

#### Note

When **Receiver IP** in a receiver host policy is a wildcard (\* or 0.0.0.0), **Sender IP** also has to be a wildcard (\* or 0.0.0.0).

- Multicast IP: Specifies the multicast IP Address for the host policy. Note that you can specify wildcard for this IP address by specifying the \* (asterisk) symbol in this field. This will translate to 224.0.0.0/4. If you specify a wildcard IP address for **Sender IP** and **Receiver IP** fields, the Multicast Group is always required, that is, you cannot specify multicast as \* or 0.0.0.0.
- Allow/Deny: Click the radio button to choose, if the policy must Allow or Deny the traffic flow.
- **Step 4** Click **Save** to configure the host policy.
- **Step 5** Click **Save & Deploy** to configure and deploy the Policy.

Click to discard the new policy.

## **Edit Host Policy**

The default host policies must be deployed successfully to the switch before you deploy the custom host policies on that switch. Otherwise, the custom policies will fail to deploy. Ensure that you deploy all default policies successfully to all the switches before you edit custom policies.

To edit host policy from the Cisco DCNM Web UI, perform the following steps:

#### **Procedure**

- Step 1 Choose Media Controller > Policies > Host Policies.
  - The **Host Policies** window is displayed.
- **Step 2** Check the check box next to the host policy name, that you need to edit.
- Step 3 Click Edit Host policy icon.
- **Step 4** In the Edit Host Policy window, edit to specify if the policy will **Allow** or **Deny** traffic.

The changes made to Host Policy are applied immediately. If the policy is already applied to any device, the changes may impact the existing flows.

- **Step 5** Click **Save** to save the new configuration.
- **Step 6** Click **Save & Deploy** to configure and deploy the Policy.

Click to discard the changes.

### **Delete Host Policy**

To delete host policy from the Cisco DCNM Web UI, perform the following steps:

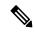

Note

You can delete only user-defined Host Policies.

#### **Procedure**

**Step 1** Choose **Media Controller > Policies > Host Policies**.

The Host Policies window is displayed.

**Step 2** Check the check box next to the host policy name, that you need to delete.

You can select more than one host policy to delete.

- Step 3 Click Delete Host policy icon.
- **Step 4** In the delete notification, click **OK** to delete the host policy. Click **Cancel** to return to the Host Policies page.

#### Note

Deleting a host policy from DCNM does not undeploy the policy from the switches on which it is deployed. It is highly recommended to undeploy the policy on the switches before deleting it from DCNM.

A Delete Host policy successful message appears at the bottom of the page.

## **Import Host Policy**

The default host policies must be deployed successfully to the switch before you deploy the custom host policies on that switch. Otherwise, the custom policies will fail to deploy. Ensure that you deploy all default policies successfully to all the switches before you add custom policies.

To import host policies from the Cisco DCNM Web UI, perform the following steps:

#### **Procedure**

**Step 1** Choose **Media Controller > Policies > Host Policies**.

The **Host Policies** window is displayed.

- **Step 2** Click the **Import** host policy icon.
- **Step 3** Browse the directory and select the .csv format file which contains the Host Policy configuration information.

The policy will not be imported if the format in the .csv file is incorrect.

Step 4 Click Open.

The imported policies are automatically deployed to all the switches in the fabric.

### **Export Host Policy**

To export host policies from the Cisco DCNM Web UI, perform the following steps:

#### **Procedure**

**Step 1** Choose **Media Controller** > **Policies** > **Host Policies**.

The **Host Policies** window is displayed.

**Step 2** Click the **Export** host policy icon.

A notification window appears.

- **Step 3** Select a location on your directory to store the Host Policy details file.
- Step 4 Click OK.

The host policy file is exported to your local directory. The filename is appended with the date on which the file is exported. The format of the exported file is .csv.

## **Policy Deployment**

Policies are automatically deployed to switches whenever they are added, edited, or imported. You can choose to undeploy or redeploy the policies, by choosing the appropriate actions in the **Deployment** drop-down list. The policies will not be deployed correctly if the device is rebooting while the policy was deployed. In such case, the Failed message appears in the Status column in the table below.

The default policies must be deployed successfully to the switch before you deploy the custom policies on that switch. Otherwise, the custom policies will fail to deploy. Ensure that you deploy all default policies successfully to all the switches before you add custom policies.

#### **Deploy Selected Policies**

This option allows you to deploy only selected policies to the devices. You can deploy other policies when required.

Select one or more check boxes next to the policy name. Select this option to deploy selected policies to the switch.

#### **Deploy All Custom Policies**

This option allows you to deploy all the custom or user-defined policies to the switch. The policies are deployed even if the switch is rebooting. In such case, the deployment fails and a status message Failed appears in the table below.

Select this option to deploy all the user-defined policies at a single instance.

### **Undeploy Selected Custom Policies**

Select one or more check boxes next to the policy name. Select this option from the drop-down list to undeploy the selected policies.

#### **Undeploy All Custom Policies**

This option allows you to undeploy all the custom or user-defined policies in a single instance.

#### **Redo All Failed Custom Policies**

The deployment of policies may fail due to various reasons. This option allows you to deploy all failed user-defined policies.

All the deployments that failed previously are deployed again only to those switches. All the undeployments failed previously are redeployed from only those switches.

#### **Deployment History**

This option allows you to view the deployment history of the policy.

The policy name is shown in the Policy Name field. From the drop-down list, choose the switch on which this policy was deployed.

The deployment history of the selected policy for the switch appears in the table below.

Deployment History table shows the following fields.

**Table 5: Policy Deployment History Table Field and Descriptions** 

| Field             | Description                                                           |
|-------------------|-----------------------------------------------------------------------|
| Deployment Status | Displays the deployment status of the policy.                         |
|                   | It shows if the deployment was Success or Failed.                     |
| Deployment Action | Specifies the action that is performed on the switch for that policy. |
|                   | <b>Create</b> : The policy is deployed on the switch.                 |
|                   | <b>Delete</b> : The policy is undeployed from the switch.             |

| Field                | Description                                                                                                    |
|----------------------|----------------------------------------------------------------------------------------------------|
| Deployment Date/Time | Specifies the date and time at which the host policy was last updated. The format is <i>Day MMM DD YYYY HH:MM:SS Timezone</i> . |
| Failed Reason        | Species why the policy was not successfully deployed.                                                                           |

# **Applied Host Polices**

Beginning from Cisco DCNM Release 11, you can view the policies that you have applied in the entire network. On the Cisco DCNM Web UI, navigate to **Media Controller > Host > Applied Host Policies** to view the various policies.

The table displays default PIM policy, local receiver policy, and sender policy. Media Controller will not display user-defined PIM Policies or Receiver External Policies.

The following table describes the fields that appear on this page.

#### Table 6: Field and Description on the Applied Host Policies

| Column Name | Description                                                           |
|-------------|-----------------------------------------------------------------------|
| Policy Name | Specifies the name of the policy applied.                             |
| Host Role   | Specifies the role of the host.                                       |
|             | The host device role is either one of the following:                  |
|             | • PIM                                                                 |
|             | • Sender                                                              |
|             | • Receiver                                                            |
| Switch      | Specifies the name of the switch to which the policy is applied.      |
| Interface   | Specifies the interface to which the policy is applied.               |
| Active      | Specifies if the policy is active or not.                             |
| Time Stamp  | Specifies the date and time at which the policy was created\deployed. |
|             | The format is Day, MMM DD YYYY HH:MM:SS (Timezone).                   |

# **Flow**

The Flow menu includes the following submenus:

## Flow Status

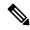

Note

This section is applicable for both the IPFM and Generic Multicast modes in DCNM.

Cisco DCNM allows you to view the flow status pictorially and statistically. The flow status is available on **Media Controller > Flow Status**.

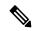

Note

The flow status collection frequency and cache size can be specified via **cisco.pmn-stats-interval** and **cisco.pmn-stats-cache-size** respectively in the **Administration > DCNM Server > Server Properties** page.

In the generic multicast mode, switch reports the receiver interface IP address instead of the receiver endpoint IP address. This IP is displayed in the **Flow Status** and **Topology** windows as a host. Also, as there's no policing of the traffic, switch reports only "allowed bytes/packets" and not "denied bytes/packets".

#### **Multicast NAT Visualization**

DCNM follows the existing flow classification for multicast flows, that is, active, inactive, sender, or receiver-only. With ingress and egress NAT multiple, input and output addresses can be translated to same group. DCNM aggregates these flows per sender and receiver combination and provides visibility into NAT rules via topology.

Multicast NAT is supported in the IPFM network, and it is not supported for regular or generic multicast.

You can use the **NAT Search** field to search for NAT flows. All pre/post multicast and source IP-Addresses are not visible in the **Flow Status** window. You can view these details for a given flow in a pop-up by clicking the active flow hyperlink. The **NAT Search** feature allows you to enter the IP address of either pre or post source/multicast group and filter relevant entries. Note that searched IP address may not be visible in main table on filtering as it may be part of pre or post entry that can be seen on corresponding pop-up window.

For NAT flow with NAT type containing Ingress, the source and group will be the post NAT source and post NAT group. For NAT type containing Egress, the source and group will be pre-NAT source and pre-NAT group. NAT rules are displayed on the **Sender Only** and **Receiver Only** tabs.

For a NAT flow, the topology graph path tracing shows the **NAT** badge on the switch which has ingress NAT and shows **NAT** label on the link to the receiver for egress NAT.

For NAT flow, there is an extra table shown below the topology graph panel to show all the relevant Ingress NAT or Egress NAT information. The NAT Flow information is also available on the **Topology** window.

The following table provides information about the fields and their descriptions:

| Field Description |  |
|-------------------|--|
|-------------------|--|

| NAT              | Specifies the NAT mode, that is, Ingress, Egress, or Ingress and Egress.                                           |
|------------------|----------------------------------------------------------------------------------------------------|
|                  | For the Ingress NAT type, the following information is displayed:                                                  |
|                  | Ingress (S) – Specifies that ingress NAT is performed on the Sender Switch, also known as First Hop Router (FHR).  |
|                  | Ingress (R) - Specifies that ingress NAT is performed on the Receiver Switch (also known as Last Hop Router (LHR). |
|                  | Ingress (S, R) - Specifies that ingress NAT is performed on both the Sender and Receiver Switch.                   |
| Pre-Source       | Specifies the source IP address before NAT.                                                                        |
| Post-Source      | Specifies the source IP address after NAT.                                                                         |
| Pre-Group        | Specifies the multicast group before NAT.                                                                          |
| Post-Group       | Specifies the multicast group after NAT.                                                                           |
| Post S Port      | Specifies the source port after NAT.                                                                               |
| Post DST<br>Port | Specifies the destination port after NAT.                                                                          |
|                  |                                                                                                    |

## **Fields and Descriptions**

The following table describes the fields that appear on the Active tab.

Table 7: Active Tab

| Field                    | Description                                                                                                    |  |
|--------------------------|----------------------------------------------------------------------------------------------------|--|
| Common Fields for IPFM a | Common Fields for IPFM and Generic Multicast Modes                                                                         |  |
| Multicast IP             | Specifies the multicast IP address for the flow.                                                                           |  |
|                          | Note You can click the wave link next to the Multicast IP address to view the pictorial representation of flow statistics. |  |
| NAT                      | Specifies whether the flow is ingress, Egress, or both Ingress and Egress.                                                 |  |
| Flow Alias               | Specifies the name of the Flow Alias.                                                                                      |  |
| Sender                   | Specifies the IP Address or the Host alias of the sender for the multicast group.                                          |  |
| Sender Switch            | Specifies if the Sender switch is a leaf or spine.                                                                         |  |
| Sender Interface         | Specifies the interface to which the sender is connected to.                                                               |  |
| Receiver Switch          | Specifies if the Receiver switch is a leaf or spine.                                                                       |  |
| Receiver Interface       | Specifies the interface to which the receiver is connected to.                                                             |  |

| Flow Link State                           | Specifies the state of the flow link.                                                                                                    |
|-------------------------------------------|----------------------------------------------------------------------------------------------------|
|                                           | Click active link to view the network diagram of the Sender and Receiver.                                                                                                    |
|                                           | The dotted line displays the direction of the flow of traffic. You can hover over the nodes to view information. The table on the right side shows information about the Sender and Receiver. |
| Sender Start Time                         | Displays the time from when the sender joined.                                                                                                    |
| Receiver Join Time                        | Specifies the time at which the receiver joined.                                                                                                    |
| Fields Specific for IPFM Mode             |                                                                                                    |
| Priority                                  | Specifies the flow priority for flows.                                                                                                    |
| Policed                                   | Specifies whether a flow is policed or not policed.                                                                                                    |
| Receiver                                  | Specifies the IP Address or the Host alias of the receiver joining the group.                                                                                                    |
| Bandwidth                                 | Specifies the bandwidth that is allotted for the traffic.                                                                                                    |
| QOS/DSCP                                  | Specifies the Switch-defined QoS Policy.                                                                                                    |
| Policy ID                                 | Specifies the policy ID applied to the multicast IP.                                                                                                    |
| Field Specific for Generic Multicast Mode |                                                                                                    |
| Receiver Interface IP                     | Specifies the IP address of the receiver interface joining the group.                                                                                                    |

The following table describes the fields that appear on the Inactive tab.

### Table 8: Inactive Tab

| Field                                              | Description                                                                                                    |  |
|----------------------------------------------------|----------------------------------------------------------------------------------------------------|--|
| Common Fields for IPFM and Generic Multicast Modes |                                                                                                    |  |
| Multicast IP                                       | Specifies the multicast IP address for the flow.                                                                           |  |
|                                                    | Note You can click the wave link next to the Multicast IP address to view the pictorial representation of flow statistics. |  |
| Flow Alias                                         | Specifies the name of the Flow Alias.                                                                                      |  |
| Sender                                             | Specifies the IP Address or the Host alias of the sender for the multicast group.                                          |  |
| Sender Start Time                                  | Displays the time from when the sender joined.                                                                             |  |
| Receiver Join Time                                 | Specifies the time at which the receiver joined.                                                                           |  |
| Fields Specific for IPFM Mode                      |                                                                                                    |  |
| Priority                                           | Specifies the flow priority for flows.                                                                                     |  |
| Policed                                            | Specifies whether a flow is policed or not policed.                                                                        |  |
| Receiver                                           | Specifies the IP Address or the Host alias of the receiver joining the group.                                              |  |
| Bandwidth                                          | Specifies the bandwidth that is allotted for the traffic.                                                                  |  |
| QOS/DSCP                                           | Specifies the Switch-defined QoS Policy.                                                                                   |  |

| Policy ID                | Specifies the policy ID applied to the multicast IP.                                                                          |  |
|--------------------------|----------------------------------------------------------------------------------------------------|--|
| Fault Reason             | Specifies reason for the inactive flow.                                                                                       |  |
|                          | Cisco DCNM determines the inactive flow if both the sender and receiver mroute exists with any of the following combinations. |  |
|                          | • Receiver IIF is null                                                                                                    |  |
|                          | • Receiver OIF is null                                                                                                    |  |
|                          | Sender IIF is null                                                                                                    |  |
|                          | • Sender OIF is null                                                                                                    |  |
|                          | In this scenario, the switch will not have any fault reason. Therefore, there is no fault reason for such inactive flows.     |  |
| Field Specific for Gener | ic Multicast Mode                                                                                                    |  |
| Receiver Interface IP    | Specifies the IP address of the receiver interface joining the group.                                                         |  |

The following table describes the fields that appear on the Sender Only tab.

### Table 9: Sender Only Tab

| Field                                              | Description                                                                |  |
|----------------------------------------------------|----------------------------------------------------------------------------|--|
| Common Fields for IPFM and Generic Multicast Modes |                                                                            |  |
| Multicast IP                                       | Specifies the multicast IP address for the flow.                           |  |
| Flow Alias                                         | Specifies the name of the Flow Alias.                                      |  |
| Sender                                             | Specifies the name of the sender.                                          |  |
| Sender Switch                                      | Specifies the IP address of the sender switch.                             |  |
| Sender Ingress Interface                           | Specifies the name of the sender ingress interface.                        |  |
| Flow Link State                                    | Specifies the flow link state, if it's allow or deny.                      |  |
| Sender Start Time                                  | Displays the time from when the sender switch is transmitting information. |  |
| Fields Specific for IPFM Mode                      |                                                                            |  |
| Policed                                            | Specifies whether a flow is policed or not policed.                        |  |
| Policy ID                                          | Specifies the policy ID applied to the multicast IP.                       |  |
| Bandwidth                                          | Specifies the bandwidth that is allotted for the traffic.                  |  |

The following table describes the fields that appear on the Receiver Only tab.

### Table 10: Receiver Only Tab

| Field                                                         | Description |  |
|---------------------------------------------------------------|-------------|--|
| Common Fields for IPFM and Generic Multicast Modes            |             |  |
| Multicast IP Specifies the multicast IP address for the flow. |             |  |

| Field                                              | Description                                                                                                    |  |
|----------------------------------------------------|----------------------------------------------------------------------------------------------------|--|
| Common Fields for IPFM and Generic Multicast Modes |                                                                                                    |  |
| Flow Alias                                         | Specifies the name of the Flow Alias.                                                                                 |  |
| Name                                               | Specifies the receiver ID. If the multicast receiver is remote, the <b>Remote</b> label can be seen next to its name. |  |
| Receiver Interface                                 | Specifies the name of the destination switch interface.                                                               |  |
| Receiver Switch                                    | Specifies the IP address of the receiver switch.                                                                      |  |
| Source Specific Sender                             | Specifies the IP address of the multicast sender.                                                                     |  |
| Flow Link State                                    | Specifies the flow link state, if it's allow or deny.                                                                 |  |
| Receiver Join Time                                 | Specifies the time at which the receiver joined.                                                                      |  |
| Fields Specific for IPFM Mode                      |                                                                                                    |  |
| Policy ID                                          | Specifies the policy ID applied to the multicast IP.                                                                  |  |
| Bandwidth                                          | Specifies the bandwidth that is allotted for the traffic.                                                             |  |

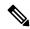

If stats are enabled on switches, only then they can be seen in DCNM.

Click the **Show** drop-down list in the statistical representation area to display the statistical data in various formats.

Click the arrow to export the statistical data. You can export it in .csv or .pdf formats.

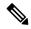

Note

Cisco DCNM holds the Flow statistics values in the DCNM server internal memory. Therefore, after a DCNM Restart or HA switch over, the Flow statistics won't show previously collected values. However, you can see the Flow statistics that are collected after the server Restart or HA switch over.

If the new flow joins before the uplinks between the switches that are detected in DCNM, a message BW\_UNAVAIL appears. This is resolved after the uplinks between the switches are detected by DCNM after discovery of the devices.

## **Flow Alias**

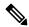

Note

This section is applicable for both the IPFM and Generic Multicast modes in DCNM.

Using the Flow Alias feature, you can specify names for multicast groups. The multicast IP addresses are difficult to remember, thus by assigning a name to the multicast IP address, you can search and add policies based on the name.

You can configure a flow alias on Media Controller > Flow Alias.

The following table describes the fields that appear on this page.

#### Table 11: Flow Alias Table Field and Description

| Field                | Description                                                  |
|----------------------|--------------------------------------------------------------|
| Flow Alias           | Specifies the name of the Flow Alias.                        |
| Multicast IP Address | Specifies the multicast IP address for the traffic.          |
| Description          | Description added to the Flow Alias.                         |
| Last Updated at      | Specifies the date on which the flow alias was last updated. |

This section contains the following:

### **Add Flow Alias**

To add flow alias from the Cisco DCNM Web UI, perform the following steps:

#### **Procedure**

**Step 1** Choose **Media controller > Flow Alias**.

The **Flow Alias** window is displayed.

- Step 2 Click the Add Flow Alias icon.
- **Step 3** In the **Add Flow Alias** window, specify the parameters in the following fields.
  - Flow Name: Specifies a unique flow alias name.
  - Multicast IP Address: Specifies the multicast IP Address for the flow alias.
  - Description: Specifies the description that you add for the flow alias.
- **Step 4** Click **Save** to save the flow alias.

Click Cancel to discard.

### **Edit Flow Alias**

To edit a flow alias from the Cisco DCNM Web UI, perform the following steps:

#### **Procedure**

**Step 1** Choose **Media controller > Flow Alias**.

The **Flow Alias** window is displayed.

**Step 2** Check the check box next to the flow alias name, that you need to edit.

- Step 3 Click Edit Flow Alias icon.
- Step 4 In the Edit Flow Alias window, edit the Name, Multicast IP, Description fields.
- **Step 5** Click **Save** to save the new configuration.

Click Cancel to discard the changes.

### **Delete Flow Alias**

To delete flow alias from the Cisco DCNM Web UI, perform the following steps:

#### **Procedure**

**Step 1** Choose **Media controller > Flow Alias**.

The Flow Alias window is displayed.

**Step 2** Check the check box next to the flow alias, that you need to delete.

You can select more than one flow alias to delete.

Step 3 Click Delete Flow Alias icon.

The flow alias is deleted.

## **Export Flow Alias**

To export host alias from the Cisco DCNM Web UI, perform the following steps:

#### **Procedure**

**Step 1** Choose **Media controller > Flow Alias**.

The Flow Alias window is displayed.

Step 2 Click Export flow alias icon.

A notification window appears.

- **Step 3** Select a location on your directory to store the Alias details file.
- Step 4 Click OK.

The flow alias file is exported to your local directory. The filename is appended with the date on which the file is exported. The format of the exported file is .csv.

### **Import Flow Alias**

To import flow alias from the Cisco DCNM Web UI, perform the following steps:

#### **Procedure**

**Step 1** Choose **Media controller** > **Flow Alias**.

The Flow Alias window is displayed.

- Step 2 Click Import flow alias icon.
- **Step 3** Browse the directory and select the file which contains the Flow Alias configuration information.
- Step 4 Click Open.

The flow alias configuration is imported and displayed on the **Media controller > Flow Alias** window, on the Cisco DCNM Web Client.

## Flow Policies

You can configure the flow policies on **Media controller > Flow Policies**.

The default policies are displayed on the Flow policy page. By default, the bandwidth of these policies is 0. You can configure the bandwidth such that any flow that matches the default flow policy will accordingly use the bandwidth and QOS/DSCP parameters. The policy is deployed to all the devices when you save the configuration.

The default flow policies must be deployed successfully to the switch before you deploy the custom flow policies on that switch. Otherwise, the custom policies will fail to deploy. Ensure that you deploy all default policies successfully to all the switches before you add, edit, import, or deploy custom policies.

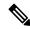

Note

When you undeploy a default policy, it will be reset to default values, that is, Bandwidth:0gbps, DSCP:Best Effort, and Policer:Enabled.

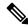

Note

When a user logs in to DCNM with a network operator role, all the buttons or options to add, delete, modify, import, export, or deploy policies are disabled. This user can only view policies, and deployment status or history.

The following table describes the fields that appear on this page.

#### **Table 12: Flow Policies Operations**

| Field | Description                          |
|-------|--------------------------------------|
| Add   | Allows you to add a new flow policy. |

| Field  | Description                                                                                                    |
|--------|----------------------------------------------------------------------------------------------------|
| Edit   | Allows you to view or edit the selected flow policy parameters.                                                                                                   |
| Delete | Note  You cannot delete the default flow policies.  Undeploy policies from all switches before deleting them from DCNM.                                           |
| Import | Allows you to import flow policies from a CSV file.  Note  After import, all policies imported from a CSV file are applied to all managed switches automatically. |
| Export | Allows you to export flow policies to a CSV file.                                                                                                    |

### Table 13: Flow Policies Table Field and Description

| Field             | Description                                                                            |
|-------------------|----------------------------------------------------------------------------------------|
| Policy Name       | Specifies the flow policy name.                                                        |
| Multicast IP      | Specifies the multicast IP address for the traffic.                                    |
| Flow Alias        | Specifies the name of the Flow Alias.                                                  |
| Bandwidth         | Specifies the bandwidth that is allotted for the traffic.                              |
| QoS/DSCP          | Specifies the Switch-defined QoS Policy.                                               |
| Deployment Action | Specifies the action that is performed on the switch for that host policy.             |
|                   | • Create—The policy is deployed on the switch.                                         |
|                   | • <b>Delete</b> —The policy is undeployed from the switch.                             |
| Policer           | Specifies whether the policer for a flow policy is enabled or disabled.                |
|                   | Note In adding or editing a flow policy, the default policer state is <b>Enabled</b> . |

| Field        | Description                                                            |
|--------------|------------------------------------------------------------------------|
| Last Updated | Specifies the date and time at which the flow policy was last updated. |
|              | The format is Day MMM DD YYYY HH:MM:SS Timezone.                       |

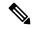

A new flow policy or an edited flow policy is effective only under the following circumstances.

- If the new flow matches the existing flow policy.
- If the flow expires and reforms, while the new policy is already added or edited, that matches with the flow policy.

This section contains the following:

## **Add Flow Policy**

The default host policies must be deployed successfully to the switch before you deploy the custom host policies on that switch. Otherwise, the custom policies will fail to deploy. Ensure that you deploy all default policies successfully to all the switches before you add custom policies.

To add flow policy from the Cisco DCNM Web UI, perform the following steps:

#### **Procedure**

**Step 1** Choose **Media controller** > **Flow Policies**.

The **Flow Policies** window is displayed.

- Step 2 Click the Add Flow policy icon.
- **Step 3** In the Add Flow Policy window, specify the parameters in the following fields.
  - Policy Name: Specifies a unique policy name for the flow policy.
  - Multicast IP: Specifies the multicast IP Address for the flow policy.
  - **Bandwidth**: Specifies the bandwidth that is allocated for the flow policy. Select of the radio buttons to choose **Gbps** or **Mbps**.
- **Step 4** From the **QoS/DSCP** drop-down list, choose an appropriate ENUM value.
- **Step 5** Click the **Policer** toggle switch to enable or disable policer for a flow. By default, the poilcer for a new flow policy is enabled.
- **Step 6** From the **Flow Priority** drop-down list, choose the priority for the flow. You can choose either **Low** or **Critical**. The default value is **Low**.

The flow priority is used during the following scenarios:

- Error Recovery Unicast Routing Information Base (URIB) reachability changes on flows, and a re-Reverse-path forwarding (RPF) is being performed. When a set of existing flows is retried, the recovery starts from the flows with **Critical** priority.
- Flow Retry When pending flows are retried, the Critical priority flows are retried first.

The Flow Priority drop-down list is applicable only for the switches with the Cisco NX-OS Release 9.3(5) and later.

**Step 7** Click **Save** to configure the flow policy.

### **Edit Flow Policy**

The default flow policies must be deployed successfully to the switch before you deploy the custom flow policies on that switch. Otherwise, the custom policies will fail to deploy. Ensure that you deploy all default policies successfully to all the switches before you edit custom policies.

To add flow policy from the Cisco DCNM Web UI, perform the following steps:

#### **SUMMARY STEPS**

- 1. Choose Media controller > Flow Policies.
- 2. Check the check box next to the flow policy name, that you need to edit.
- **3.** Click **Edit** Flow policy icon.
- **4.** In the Edit Flow Policy window, edit the **Multicast IP**, **Bandwidth**, **QoS/DSCP** fields.
- **5.** Click the **Policer** toggle switch to enable or disable policer for a flow policy.
- **6.** From the **Flow Priority** drop-down list, choose the priority for the flow. You can choose either **Low** or **Critical**. The default value is **Low**.
- **7.** Click **Save** to configure the flow policy.

#### **DETAILED STEPS**

#### **Procedure**

**Step 1** Choose **Media controller > Flow Policies**.

The **Flow Policies** window is displayed.

- **Step 2** Check the check box next to the flow policy name, that you need to edit.
- Step 3 Click Edit Flow policy icon.
- Step 4 In the Edit Flow Policy window, edit the Multicast IP, Bandwidth, QoS/DSCP fields.
- **Step 5** Click the **Policer** toggle switch to enable or disable policer for a flow policy.
- **Step 6** From the **Flow Priority** drop-down list, choose the priority for the flow. You can choose either **Low** or **Critical**. The default value is **Low**.

The flow priority is used during the following scenarios:

- Error Recovery Unicast Routing Information Base (URIB) reachability changes on flows, and a re-Reverse-path forwarding (RPF) is being performed. When a set of existing flows is retried, the recovery starts from the flows with **Critical** priority.
- Flow Retry When pending flows are retried, the Critical priority flows are retried first.

The Flow Priority drop-down list is applicable only for the switches with the Cisco NX-OS Release 9.3(5) and later.

**Step 7** Click **Save** to configure the flow policy.

## **Delete Flow Policy**

To delete flow policy from the Cisco DCNM Web UI, perform the following steps:

#### **Procedure**

**Step 1** Choose **Media controller** > **Flow Policies**.

The **Flow Policies** window is displayed.

**Step 2** Check the check box next to the flow policy name, that you need to delete.

You can select more than one flow policy to delete.

#### Note

You cannot delete the default policies.

**Step 3** Click **Delete** icon to delete the selected flow policy.

Click **Delete All** icon to delete all the flow policies at a single instance.

## **Import Flow Policy**

The default flow policies must be deployed successfully to the switch before you deploy the custom flow policies on that switch. Otherwise, the custom policies will fail to deploy. Ensure that you deploy all default policies successfully to all the switches before you import custom policies.

To import flow policies from the Cisco DCNM Web UI, perform the following steps:

#### **SUMMARY STEPS**

- 1. Choose Media controller > Flow Policies.
- 2. Click the **Import** flow policy icon.
- **3.** Browse the directory and select the file which contains the Flow Policy configuration information.
- 4. Click Open.

#### **DETAILED STEPS**

#### **Procedure**

**Step 1** Choose **Media controller** > **Flow Policies**.

The **Flow Policies** window is displayed.

- **Step 2** Click the **Import** flow policy icon.
- **Step 3** Browse the directory and select the file which contains the Flow Policy configuration information.
- Step 4 Click Open.

The flow policy configuration is imported and displayed on the **Media controller > Flow Policies** window, on the Cisco DCNM Web Client.

The imported policies are automatically deployed to all the switches in the fabric.

## **Export Flow Policy**

To export host policies from the Cisco DCNM Web UI, perform the following steps:

#### **Procedure**

**Step 1** Choose **Media controller** > **Flow Policies**.

The **Flow Policies** window is displayed.

**Step 2** Click the **Export** flow policy icon.

A notification window appears.

- **Step 3** Select a location on your directory to store the Flow Policy details file.
- Step 4 Click OK.

The flow policy file is exported to your local directory. The filename is appended with the date on which the file is exported. The format of the exported file is .csv.

## **Policy Deployment**

Policies are automatically deployed to switches whenever they are added, edited, or imported. You can choose to undeploy or redeploy the policies, by choosing the appropriate actions in the **Deployment** drop-down list. The policies will not be deployed correctly if the device is rebooting while the policy was deployed. In such case, the Failed message appears in the Status column in the table below.

The default policies must be deployed successfully to the switch before you deploy the custom policies on that switch. Otherwise, the custom policies will fail to deploy. Ensure that you deploy all default policies successfully to all the switches before you add custom policies.

#### **Deploy Selected Policies**

This option allows you to deploy only selected policies to the devices. You can deploy other policies when required.

Select one or more check boxes next to the policy name. Select this option to deploy selected policies to the switch.

#### **Deploy All Custom Policies**

This option allows you to deploy all the custom or user-defined policies to the switch. The policies are deployed even if the switch is rebooting. In such case, the deployment fails and a status message Failed appears in the table below.

Select this option to deploy all the user-defined policies at a single instance.

### **Undeploy Selected Custom Policies**

Select one or more check boxes next to the policy name. Select this option from the drop-down list to undeploy the selected policies.

#### **Undeploy All Custom Policies**

This option allows you to undeploy all the custom or user-defined policies in a single instance.

#### **Redo All Failed Custom Policies**

The deployment of policies may fail due to various reasons. This option allows you to deploy all failed user-defined policies.

All the deployments that failed previously are deployed again only to those switches. All the undeployments failed previously are redeployed from only those switches.

#### **Deployment History**

This option allows you to view the deployment history of the policy.

The policy name is shown in the Policy Name field. From the drop-down list, choose the switch on which this policy was deployed.

The deployment history of the selected policy for the switch appears in the table below.

Deployment History table shows the following fields.

**Table 14: Policy Deployment History Table Field and Descriptions** 

| Field             | Description                                                                                      |
|-------------------|--------------------------------------------------------------------------------------------------|
| Deployment Status | Displays the deployment status of the policy.  It shows if the deployment was Success or Failed. |
| Deployment Action | Specifies the action that is performed on the switch for that policy.                            |
|                   | <b>Create</b> : The policy is deployed on the switch.                                            |
|                   | <b>Delete</b> : The policy is undeployed from the switch.                                        |

| Field                | Description                                                                                                    |
|----------------------|----------------------------------------------------------------------------------------------------|
| Deployment Date/Time | Specifies the date and time at which the host policy was last updated. The format is <i>Day MMM DD YYYY HH:MM:SS Timezone</i> . |
| Failed Reason        | Species why the policy was not successfully deployed.                                                                           |

# **Static Flow**

You configure a static receiver using the **Static Flow** window.

### **Table 15: Static Flow Operations**

| Field  | Description                                           |
|--------|-------------------------------------------------------|
| Switch | Allows you to select a switch based on <b>SCOPE</b> . |
| Add    | Allows you to add a static flow.                      |
| Delete | Allows you to delete a static flow.                   |

#### Table 16: Static Flow Field and Description

| Field                | Description                                                                                                    |
|----------------------|----------------------------------------------------------------------------------------------------|
| VRF                  | Specifies the VRF for a static flow.                                                                                                    |
| Group                | Specifies the group for a static flow.                                                                                                    |
| Source               | Specifies the source IP address for the static flow.                                                                                                    |
| Interface Name       | Specifies the interface name for the static flow. If it is not specified while creating the static flow, it is displayed as <b>N/A</b> .                                                                         |
| Deployment<br>Action | Specifies the action that is performed on the switch for the rule. Create implies that the static flow has been deployed on the switch. Delete implies that the static flow has been undeployed from the switch. |
| Deployment Status    | Specifies if the static flow is deployed or not. If there is a deployment failure, hover over the information icon to view the failure reason.                                                                   |
| Last Updated         | Specifies the date and time at which the static flow was last updated.  The format is Day MMM DD YYYY HH:MM:SS Timezone.                                                                                         |

# **Adding Static Flow**

### **Procedure**

- **Step 1** Navigate to **Media Controller > Flow > Static Flow**.
- Step 2 Click the Add icon.

**Step 3** In the **Add Static Flow** window, specify the following information:

Switch: Specifies the switch name. This field is read-only, and it's based on the switch selected in the Static Flow window.

**Group**: Specifies the multicast group.

**Source**: Specifies the source IP address.

**Interface Name**: Specify the interface name for the static flow. This field is optional. If you don't specify an interface name, the host IP 0.0.0.0 is passed to the API and config is created using Null0 interface.

**Step 4** Click **Save & Deploy** to save the static flow.

Click Cancel to discard it.

## **Deleting Static Flow**

#### **Procedure**

- **Step 1** Navigate to **Media Controller > Flow > Static Flow**.
- **Step 2** Select a static flow that you need to delete and click the **Delete** icon to delete the selected static flow.

## **Multicast NAT**

From Cisco DCNM Release 11.5(1), multicast NAT translation of UDP stream is supported on the DCNM IPFM mode. You can apply NAT for the incoming traffic (ingress), or on the egress link or interface. The scope of ingress NAT is entire switch, whereas egress NAT is for a specific interface. The same switch can have both ingress and egress NAT. However, it can't be on the same flow for a given switch. Egress NAT has capability to replicate the same flow up to 40 times. To achieve this function, the service-reflect interface is defined on the switch. It serves for multiple or single egress port.

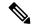

Note

Ingress and/or Egress NAT translation is supported only on the sender switch, also known as First Hop Router (FHR), and receiver switch, also known as Last Hop Router (LHR). It is not supported on intermediates nodes such as spine switches.

For more information about NAT, see Cisco Nexus 9000 Series NX-OS IP Fabric for Media Solution Guide, Release 9.3(x).

#### **Prerequisites**

• Set up loopback interface with PIM sparse mode. When flow is translated, post-translated source needs to be secondary IP address on this loopback to make sure RPF check won't fail. This loopback is configured as service reflect interface for NAT purpose. You need to set up lookback per VRF.

Here is an example to configure the loopback interface:

```
interface loopback10
ip router ospf 1 area 0
ip pim sparse-mode
ip address 192.168.1.1/32
ip address 172.16.1.10/32 secondary
ip service-reflect source-interface loopback10
```

• TCAM memory carving must be completed.

The command to configure the TCAM for Multicast NAT is as follows:

```
hardware access-list tcam region mcast-nat tcam-size
```

For information about switch models that support multicast NAT, see Configuring Multicast Service Reflection with NBM in Cisco Nexus 9000 Series NX-OS IP Fabric for Media Solution Guide.

## **NAT Modes**

NAT Mode objects are created per switch and VRF. The switches are populated in the drop-down based on the scope. You should select the switch to list and operate on the corresponding NAT Mode objects.

**Table 17: NAT Modes Operations** 

| Field  | Description                                             |
|--------|---------------------------------------------------------|
| Switch | Allows you to select a switch based on <b>SCOPE</b> .   |
| Add    | Allows you to add a new NAT mode.                       |
| Delete | Allows you to delete a NAT mode.                        |
| Import | Allows you to import NAT modes from a CSV file to DCNM. |
| Export | Allows you to export NAT modes from DCNM to a CSV file. |

Deployment | From the **Deployment** drop-down list, select an appropriate value.

- · Deploy
  - Selected Modes—Select this option to deploy selected modes to the switch.
  - All Modes—Select this option to deploy all modes to the switch.
- Undeploy
  - Selected Modes—Select this option to undeploy the selected modes.
  - All Modes—Select this option to undeploy all the modes.
- Redo All Failed Modes—Select this option to deploy all failed modes.

All the deployments that failed previously on the selected switch will be deployed again and all the undeployments that failed previously will be undeployed again from the switch.

• Deployment History— Select this option to view the deployment history of the selected mode.

Deployment History shows the following fields.

- Switch Name—Specifies the name of the switch that the mode was deployed to.
- VRF-Specifies the name of the VRF that mode was deployed to.
- Group-Specifies the multicast group of the NAT mode.
- Mode-Specifies the NAT mode, that is, ingress or egress.
- Deployment Status—Displays the status of deployment. It shows if the deployment was Success or Failed.
- Action—Specifies the action that is performed on the switch for that mode. Create implies that the mode has been deployed on the switch. Delete implies that the mode has been undeployed from the switch.
- Deployment Date/Time—Specifies the date and time at which the mode was last updated. The format is Day MMM DD YYYY HH:MM:SS Timezone.
- Failed Reason Specifies why the mode wasn't successfully deployed.

#### **Table 18: NAT Mode Field and Description**

| Field                | Description                                                                                                    |
|----------------------|----------------------------------------------------------------------------------------------------|
| VRF                  | Specifies the VRF in which the NAT mode is deployed.                                                                                                    |
| Group                | Specifies the multicast address of the NAT mode.                                                                                                    |
| Mode                 | Specifies the multicast NAT mode, that is, ingress or egress.                                                                                                    |
| Deployment<br>Action | Specifies the action that is performed on the switch for that mode. Create implies that the mode has been deployed on the switch. Delete implies that the mode has been undeployed from the switch. |

| Deployment Status | Specifies if the mode is deployed or not. If there's deployment failure, hover over the information icon to view the failure reason. |
|-------------------|----------------------------------------------------------------------------------------------------|
| Last Updated      | Specifies the date and time at which the mode was last updated.                                                                      |
|                   | The format is Day MMM DD YYYY HH:MM:SS Timezone.                                                                                     |

## **Adding a NAT Mode**

#### **Procedure**

- Step 1 Navigate to Media Controller > Multicast NAT > NAT Modes.
- Step 2 Click the Add icon.
- **Step 3** In the **Add NAT Mode** window, specify the following information:

Mode: Select the multicast NAT mode, that is, Ingress or Egress.

**Switch**: Specifies the switch name. This field is read-only, and it's based on the switch selected in the **NAT Modes** window.

**VRF**: Select the VRF to which the NAT mode should belong to. For the **Egress** NAT mode, the default VRF is selected and it's non-editable.

**Group / Mask**: Specify the multicast group with the mask. The same group can't be ingress as well as egress NAT on a given switch. You need to identify whether particular group or mask would be ingress or egress.

**Step 4** Click **Save & Deploy** to save the NAT mode and deploy it.

Click Cancel to discard the NAT mode.

## **Deleting a NAT Mode**

Deleting a NAT mode doesn't undeploy the NAT Mode from the switch. Therefore, make sure to undeploy the NAT mode from the switch before deleting it from DCNM.

#### **Procedure**

- Step 1 Navigate to Media Controller > Multicast NAT > NAT Modes.
- **Step 2** Select the NAT mode that you need to delete and select **Deployment > Undeploy > Selected Modes**.

If the NAT mode isn't deployed or failed, you can skip this step.

**Step 3** Click the **Delete** icon to delete the selected NAT mode.

# **Egress Interface Mappings**

Table 19: Egress Interface Mappings Operations

| Field  | Description                                                             |
|--------|-------------------------------------------------------------------------|
| Switch | Allows you to select a switch based on SCOPE.                           |
| Add    | Allows you to add an egress interface mapping.                          |
| Edit   | Allows you to add an egress interface mapping.                          |
| Delete | Allows you to delete an egress interface mapping.                       |
| Import | Allows you to import egress interface mappings from a CSV file to DCNM. |
| Export | Allows you to export egress interface mappings from DCNM to a CSV file. |

Deployment | From the Deployment drop-down list, select an appropriate value.

- Deploy
  - Selected Egress Interface Mappings —Select this option to deploy selected egress interface mappings to the switch.
  - All Egress Interface Mappings—Select this option to deploy all egress interface mappings to the switch.
- Undeploy
  - Selected Egress Interface Mappings —Select this option to undeploy the selected egress interface mappings.
  - All Egress Interface Mappings —Select this option to undeploy all the egress interface mappings.
- Redo All Failed Egress Interface Mappings —Select this option to deploy all failed egress interface mappings.

All the deployments that failed previously on the selected switch will be deployed again and all the undeployments that failed previously will be undeployed again from the switch.

• Deployment History— Select this option to view the deployment history of the selected egress interface mapping.

Deployment History shows the following fields.

- Switch Name—Specifies the name of the switch that the egress interface mappings were deployed to.
- Egress Interface-Specifies the name of the egress interface that the mapping is deployed to.
- Map Interface-Specifies the map interface for the egress interface mappings.
- Max Replications-Specifies the maximum replications for the egress interface mappings.
- Deployment Status—Displays the status of deployment. It shows if the deployment was Success or Failed.
- Action—Specifies the action that is performed on the switch for that egress interface mapping. Create implies that the mapping has been deployed on the switch. Delete implies that the mapping has been undeployed from the switch.
- Deployment Date/Time—Specifies the date and time at which the mapping was last updated. The format is Day MMM DD YYYY HH:MM:SS Timezone.
- Failed Reason Specifies why the mapping was not successfully deployed.

#### Table 20: Egress Interface Mappings Field and Description

| Field                                                              | Description |  |
|--------------------------------------------------------------------|-------------|--|
| Egress Interfaces Specifies the egress interfaces for the mapping. |             |  |

| Map Interface        | Specifies the map interface.                                                                                                    |  |
|----------------------|----------------------------------------------------------------------------------------------------|--|
|                      | Egress interfaces and map interface have Many to One relationship. When there are more than one Egress Interfaces for a mapping, it is shown as a hyperlink. You can click on the hyperlink to see the complete list of interfaces.                             |  |
| Max Replications     | Specifies the max replications for the map interface.                                                                                                    |  |
| Deployment<br>Action | Specifies the action that is performed on the switch for that egress interface mapping. Create implies that the egress interface mapping has been deployed on the switch. Delete implies that the egress interface mapping has been undeployed from the switch. |  |
| Deployment Status    | Specifies if the egress interface mapping is deployed or not. If there's deployment failure, hover over the information icon to view the failure reason.                                                                                                    |  |
| Last Updated         | Specifies the date and time at which the egress interface mapping was last updated.                                                                                                    |  |
|                      | The format is Day MMM DD YYYY HH:MM:SS Timezone.                                                                                                    |  |

### **Adding Egress Interface Mapping**

#### **Procedure**

- **Step 1** Navigate to **Media Controller > Multicast NAT > Egress Interface Mappings**.
- Step 2 Click the Add icon.
- **Step 3** In the Add/Edit Egress Interface Mapping window, specify the following information:

**Switch**: Specifies the switch name. This field is read-only, and it's based on the switch selected in the **Egress Interface Mappings** window.

**Egress Interface**(s): Specifies the egress interface. You can select one or more egress interfaces. Egress Interfaces and Map interface are pre-populated based on the switch selected.

You can select multiple Egress Interfaces by checking the checkboxes and selected interfaces are shown in the box on the right side. Both fields only show the interfaces that are available selection, that is, the interfaces that are already defined in other mappings are filtered out. To select all the interfaces, you can select **All**. When **All** is selected, the list box to select individual egress interfaces is disabled.

**Map Interface**: Specifies the map interface. An interface can either be an Egress Interface or a Map Interface and can't be both. An error is displayed if you select a map interface that is already selected as an Egress Interface.

**Max Replications**: Specifies the maximum replications for the map interface. The range for this field is 1–40. The default value is 40.

**Step 4** Click **Save & Deploy** to save the egress interface mapping and deploy it.

Click Cancel to discard it.

### **Editing Egress Interface Mapping**

#### **Procedure**

- **Step 1** Navigate to **Media Controller > Multicast NAT > Egress Interface Mappings**.
- **Step 2** Select an egress interface mapping and click **Edit**.

In the **Add/Edit Egress Interface Mapping** window, you can edit egress interfaces and **Max Replications** field. Specify the new value in **Max Replications** that should be within 1–40.

**Step 3** Click **Save & Deploy** to save the egress interface mapping and deploy it.

Click Cancel to discard it.

### **Deleting Egress Interface Mapping**

Deleting an egress interface mapping doesn't undeploy the egress interface mapping from the switch. Therefore, make sure to undeploy the egress interface mapping from the switch before deleting it from DCNM.

#### **Procedure**

- **Step 1** Navigate to **Media Controller > Multicast NAT > Egress Interface Mappings**.
- Step 2 Select an egress interface mapping that you need to delete and select **Deployment > Undeploy > Selected Egress**Interface Mappings.

If the egress interface mapping is not deployed or failed, you can skip this step.

**Step 3** Click the **Delete** icon to delete the selected egress interface mapping.

### **NAT Rules**

NAT rules are identical for ingress and egress NAT except you need to also specify receiver OIF for egress NAT.

**Table 21: NAT Rules Operations** 

| Field  | Description                                             |  |
|--------|---------------------------------------------------------|--|
| Switch | Allows you to select a switch based on <b>SCOPE</b> .   |  |
| Add    | Allows you to add a NAT rule.                           |  |
| Delete | Allows you to delete a NAT rule.                        |  |
| Import | Allows you to import NAT rules from a CSV file to DCNM. |  |
| Export | Allows you to export NAT rules from DCNM to a CSV file. |  |

Deployment | From the Deployment drop-down list, select an appropriate value.

- Deploy
  - Selected Rules Select this option to deploy selected NAT rules to the switch.
  - All Rules Select this option to deploy all NAT rules to the switch.
- Undeploy
  - Selected Rules —Select this option to undeploy the selected NAT rules.
  - All Rules —Select this option to undeploy all the NAT rules.
- Redo All Failed Rules—Select this option to deploy all failed rules.

All the deployments that failed previously on the selected switch will be deployed again and all the undeployments that failed previously will be undeployed again from the switch.

• Deployment History—Select this option to view the deployment history of the selected

Deployment History shows the following fields.

- Switch Name—Specifies the name of the switch that the rule was deployed to.
- VRF-Specifies the VRF that the mapping belongs to.
- Deployment Status—Displays the status of deployment. It shows if the deployment was Success or Failed.
- Action—Specifies the action that is performed on the switch for that rule. Create implies that the rule has been deployed on the switch. Delete implies that the rule has been undeployed from the switch.
- Deployment Date/Time—Specifies the date and time at which the rule was last updated. The format is Day MMM DD YYYY HH:MM:SS Timezone.
- Failed Reason Specifies why the rule wasn't successfully deployed.

#### Table 22: NAT Rules Field and Description

| Field                   | Description                                         |
|-------------------------|-----------------------------------------------------|
| VRF                     | Specifies the VRF for the NAT rule.                 |
| Mode                    | Specifies the NAT mode, that is, ingress or egress. |
| Pre-Translation Group   | Specifies the multicast group before NAT.           |
| Post-Translation Group  | Specifies the multicast group after NAT.            |
| Group Mask              | Specifies the group mask.                           |
| Pre-Translation Source  | Specifies the source IP address before NAT.         |
| Post-Translation Source | Specifies the source IP address after NAT.          |
| Source Mask             | Specifies the source mask.                          |

| Post-Translation Source Port      | Specifies the source port after NAT. The range is 0–65535. The value 0 means that there's no translation of UDP source port.                                                                                               |
|-----------------------------------|----------------------------------------------------------------------------------------------------|
| Post-Translation Destination Port | Specifies the destination port after NAT. The value 0 means that there's no translation of UDP destination port.                                                                                                    |
| Static Oif                        | Specifies the static outgoing interface to bind the Egress NAT rule to. This dropdown is populated with Egress Interfaces defined in the <b>Egress</b> Interface Mappings window. This field is disabled for Ingress mode. |
| Deployment Action                 | Specifies the action that is performed on the switch for the rule. Create implies that the rule has been deployed on the switch. Delete implies that the rule has been undeployed from the switch.                         |
| Deployment Status                 | Specifies if the rule is deployed or not. If there's a deployment failure, hover over the information icon to view the failure reason.                                                                                     |
| Last Updated                      | Specifies the date and time at which the rule was last updated.  The format is Day MMM DD YYYY HH:MM:SS Timezone.                                                                                                    |

### **Adding NAT Rule**

#### **Procedure**

- Step 1 Navigate to Media Controller > Multicast NAT > NAT Rules.
- Step 2 Click the Add icon.
- **Step 3** In the **Add NAT Rules** window, specify the following information:

Switch: Specifies the switch name. This field is read-only, and it's based on the switch selected in the NAT Rules window.

Mode: Select the NAT mode, that is, ingress or egress.

**VRF**: Select the VRF for the NAT rule. By default, it's the **default** VRF.

**Pre-Translation Group**: Specifies the multicast group before NAT.

Post-Translation Group: Specifies the multicast group after NAT.

Group Mask: Specifies the mask value for the NAT rule. By default, it's 32.

**Pre-Translation Source**: Specifies the source IP address before NAT.

**Post-Translation Source**: Specifies the source IP address after NAT.

#### Note

The Post-Translation Source IP needs to be the secondary IP address on the loopback interface to make sure RPF check won't fail.

Source Mask: Specifies the source mask value for the NAT rule. By default, it's 32.

**Post-Translation Source Port**: Source Port is 0 by default. The value 0 means no translation.

**Post-Translation Destination Port**: Destination Port is 0 by default. The value 0 means no translation.

**Statis Oif**: This field is disabled for the **Ingress** mode. In the **Egress** mode, it populates the interfaces based on the Egress Interface Mappings defined.

**Step 4** Click **Save & Deploy** to save the NAT rule.

Click Cancel to discard it.

Only one Ingress rule can be created for an SG combination, whereas for an Egress rule, the number of rules created for an SG is based on max replication value defined in the Egress Interface Mappings.

### **Deleting NAT Rule**

Deleting a NAT rule doesn't undeploy the NAT rule from the switch. Therefore, make sure to undeploy the NAT rule from the switch before deleting it from DCNM.

#### **Procedure**

- Step 1 Navigate to Media Controller > Multicast NAT > NAT Rules.
- Step 2 Select a NAT rule that you need to delete and select **Deployment > Undeploy > Selected NAT Rules**.

If the NAT rule isn't deployed or failed, you can skip this step.

**Step 3** Click the **Delete** icon to delete the selected NAT rule.

# **Border Router Config**

You can designate ports as border ports for multi-fabric interconnect in the Border Router Config window.

#### **Table 23: Border Router Config Operations**

| Field  | Description                                                                                                    |  |
|--------|----------------------------------------------------------------------------------------------------|--|
| Switch | llows you to select a switch based on SCOPE.                                                                       |  |
| VRF    | Allows you to select a VRF.                                                                                        |  |
| Status | Displays the status of the border router config. It also displays the deployment date and time, and failed reason. |  |

| History                             | Displays the deployment history for the border router config.                                                                                                    |  |
|-------------------------------------|----------------------------------------------------------------------------------------------------|--|
|                                     | Deployment History shows the following fields.                                                                                                    |  |
|                                     | Switch Name—Specifies the name of the switch that the config was deployed to.                                                                                                    |  |
|                                     | VRF-Specifies the name of the VRF that config was deployed to.                                                                                                    |  |
|                                     | Deployment Status—Displays the status of deployment. It shows if the deployment was Success or Failed.                                                                                                    |  |
|                                     | Action—Specifies the action that is performed on the switch for that config.  Deploy implies that the config has been deployed on the switch. Undeploy implies that the config has been undeployed from the switch. |  |
|                                     | Deployment Date/Time—Specifies the date and time at which the config was last updated. The format is Day MMM DD YYYY HH:MM:SS Timezone.                                                                             |  |
|                                     | • Failed Reason — Specifies why the config was not successfully deployed.                                                                                                    |  |
| View All Deployed<br>Border Routers | Allows you to view all the deployed border routers.                                                                                                    |  |
| Save                                | Allows you to save the border router config on interfaces.                                                                                                    |  |
| Deploy                              | Allows you to deploy border router config on interfaces.                                                                                                    |  |
| Undeploy                            | Allows you to undeploy border router config on interfaces.                                                                                                    |  |

#### **Table 24: Border Router Config Field and Description**

| Field                | Description                                                                                                    |  |
|----------------------|----------------------------------------------------------------------------------------------------|--|
| Interface Name       | Specifies the interface name in the switch.                                                                                                    |  |
| Admin Status         | Specifies the admin status of the interface.                                                                                                    |  |
| Oper Status          | Specifies the operational status of the interface.                                                                                                    |  |
| Border Router        | Specifies whether the interface contains border router config.                                                                                          |  |
| Deployment<br>Status | Specifies if the border router config is deployed or not. If there is a deployment failure, hover over the information icon to view the failure reason. |  |

### **Deploying Border Router Config**

#### **Procedure**

- **Step 1** Navigate to **Media Controller > Multicast NAT > Border Router Config.**
- **Step 2** Select the Switch and VRF from their corresponding drop-down lists.
- Step 3 In the Border Router Config table, under the Border Router column, select Yes for an interface to which the border router config must be deployed.
- **Step 4** Click **Save**, and then **Deploy**.

To remove the border port designation for an already designated port, select **No** from the drop-down, click **Save**, and then click **Deploy**. To remove all the border port designations, click **Undeploy**.

# Global

The Global menu includes the following submenus:

### **Events**

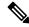

Note

This section is applicable for both the IPFM and Generic Multicast modes in DCNM.

Cisco DCNM allows you to view and purge the various events between the Host and Flow. The Events are recorded on **Media Controller > Events**.

The PMN Events table is updated real-time.

The maximum stored PMN events and cleanup frequency can be specified via **pmn.rows.limit** and **pmn.delete.interval** respectively in the **Administration > DCNM Server > Server Properties** page.

The following table describes the fields that appear on this page.

| Field    | Description                                                                                                   |  |
|----------|----------------------------------------------------------------------------------------------------|--|
| Purge    | Click to remove the old/unwanted events.                                                                      |  |
|          | <b>Note</b> If the DCNM server restarts, by default a maximum of 5000 event entries are retained for 6 hours. |  |
|          | Click one of the radio buttons to choose the Purge options.                                                   |  |
|          | • Max # of Records—Enter the maximum number of records to delete.                                             |  |
|          | • # of Days—Enter the number of days for which you need to delete the events.                                 |  |
|          | • Delete all data from the previous date—Specifies a date before which all the data is deleted.               |  |
|          | Click <b>Purge</b> to delete/retain PMN events information.                                                   |  |
| Category | Specifies if the event category.                                                                              |  |
| Severity | Specifies the severity of the event.                                                                          |  |

| Field            | Description                                                                                                    |  |
|------------------|----------------------------------------------------------------------------------------------------|--|
| Description      | Specifies the description of the event.                                                                                                    |  |
|                  | The sample description appears as:                                                                                                    |  |
|                  | Creating flow for FlowRequest: The flowRequest is for hostId: << IP_Address>> hostInterface: << Host_Int_ID>> mcastIp: << Multicast IP>> Is sender role: false originating from switch: << Host IP Address>> |  |
| Impacted Flows   | Specifies the impacted flows due to this event.                                                                                                    |  |
| Last Update Time | Specifies the date and time at which the event was last modified.  The format is Day MMM DD YYYY HH: MM: SS Timezone.                                                                                        |  |
| Export           | Allows you to download the events to a local directory path.  The filename is appended with the date on which the file is exported. The format of the exported file is .xls.                                 |  |

### **Copying Switch Running Configuration to Start-up Configuration**

Whenever there's any deployment to the switch via DCNM, the switch running configuration is automatically saved to the start-up configuration. In other words, DCNM invokes the **copy r s** command on a switch immediately after a deployment to make sure that the configuration is preserved between the switch reloads. An event with the category 'CopyRS' is logged in **Media Controller > Events** when the **copy r s** command is invoked as well as when it's completed either successfully or with an error.

For success, the description of the event is logged as:

copy r s command successfully completed on switch < switch IP>

For failure, the description of the event is logged as:

execution of copy r s command failed for switch <switch IP>, Error: <error message>

### **Realtime Notifications**

DCNM provides fault notifications via events and AMQP notifications. A key fault notification is when a flow cannot be established end to end in the fabric because of resource unavailability. The realtime fault notification is deleted when the fault is resolved, that is:

- When the flow is established.
- When the request to establish the flow is complete.

From DCNM release 11.5(1), realtime notification is sent on successful flow creation and deletion. If the flow is not established end to end for any reason, this event-based notification is not generated. Instead, a fault notification is generated.

When a switch receives an IGMP Join, it checks for system resources like bandwidth, policer availability, host-policy configuration, and so on, before provisioning the flow. If any resource isn't available, the flow isn't established end to end. Through telemetry, DCNM registers for event-based notifications. DCNM further generates AMQP messages corresponding to the notifications.

For AMQP, you should create a queue to get the event. You should bind this queue to an exchange. In this case, it's **DCNMExchange**. Use this routing key to get real-time notifications:

**error.com.cisco.dcnm.event.pmn.realtime.switch**. To get real-time notifications for create or delete flow events, use the routing key: **information.com.cisco.dcnm.event.pmn.realtime.switch**.

These notifications are also available in the Cisco DCNM Web UI in the **Media Controller > Global > Events** window. Whenever a fault is generated, it's displayed as an **Error**. Whenever the fault is removed or cleared, it's displayed as an **Information**. The **Description** column entry contains the fabric or scope name, switch ID, and the unique fault identifier. The **Last Update Time** column provides the time when the event was generated.

#### **Threshold Notifications**

DCNM generates threshold notifications in the following scenarios:

- An interface utilization reaches a certain threshold.
- A flow under/over utilizes the allocated bandwidth.

The notification is deleted when the condition is resolved.

As you provision flows on the switch, DCNM checks the interface usage and raises alerts based on the following utilization:

- 60%-74% WARNING
- 75%-89% SEVERE
- 90% and over CRITICAL

For the flow bandwidth notification, switch checks for flow statistics every 1 minute, and by comparing the statistics, rate is calculated. Here are the scenarios:

- If the rate is less than 60 % of the configured flow policy bandwidth, notification is generated.
- If the rate is more than the configured bandwidth, that is, above 100 %, notification is generated.
- When the rate falls back in the range between 60 % and 100 %, notification is removed.

# **Config**

The Config menu includes the following submenus:

## **Setting Up the SNMP Server for DCNM**

When you add a switch to the DCNM inventory, DCNM automatically configures the switch with the following configuration so that the switch knows where to send SNMP traps: snmp-server host dcnm-host-IP traps version 2c public UDP port - 2162

Follow these steps to establish switch-to-DCNM connectivity if you are planning to use a controller deployment.

#### **Procedure**

- Step 1 To ensure that DCNM receives SNMP traps from the switches, specify the IP address (or VIP address for native HA) to which the switches send the SNMP traps by configuring DCNM server property trap.registaddress=dcnm-ip under Administrator > Server Properties.
- For an Inband environment, use the pmn\_telemetry\_snmp CLI template that is packaged along with the Cisco DCNM Application, to configure more SNMP settings on the switch. For more information, see Switch Global Config, on page 49.

### **AMOP Notifications**

For all DCNM operations (such as Host Alias, Host Policy, and so on), AMQP notifications are sent. For operations triggered by the switch and received through telemetry (such as Flow Status), Cisco DCNM periodically checks for new events and generate appropriate notifications. This time period can be configured by setting the "AMQP POLL TIME" value in the server properties.

To update the server properties file and change AMQP poll interval, perform the following:

1. Locate the server properties file that is located at the following location:

```
/usr/local/cisco/dcm/fm/conf/
```

**2.** Edit the line AMQP\_POLL\_TIME based on the required poll interval. Poll interval value is in minutes.

```
AMQP_POLL_TIME=5
```

The poll interval is set to 5 minutes. By default, the poll interval is set to 2 minutes.

3. Restart the DCNM server to apply the changes that are made in the server properties file, using the command:

appmgr restart dcnm—for Standalone deployment

appmgr restart ha-apps—for Native HA deployment

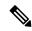

Note

Prior to DCNM 11.5(1), the unsecure AMQP broker port 5672 was open by default and stored in the iptables.save file on DCNM so that the AMQP client can access with HTTP. From DCNM 11.5(1), the port 5672 is closed by default, and AMQP client can access with HTTPs.

### **AMQP Notification Components**

#### Routing Key

The routing key is an address that the exchange may use to decide how to route the message. This is similar to a URL in HTTP. Most exchange types use the routing key to implement routing logic, but user may choose to ignore it and filter on some other criteria such as message contents. DCNM PMN additionally includes routing key criteria in message header properties.

Routing Key Format

The routing key of DCNM PMN AMQP for object notification has following format:  ${\tt Severity.Operation.ObjectType}$ 

Example: info.com.cisco.dcnm.event.pmn.create.host

| Key Identifier | Details                                                                                                    |
|----------------|----------------------------------------------------------------------------------------------------|
| Severity       | Message Severity (Info/Warning/Error)                                                                          |
| Operation      | Create/Update/Delete/Discover/Apply/<br>Establish/Deploy/SwitchReload/DCNM                                     |
| Object Type    | Object involved in notification includes Host Alias,<br>Host, Host Policy, Flow Policy, Flow, Switch,<br>DCNM. |

#### Message Properties

Message includes following properties and header which can be used for content parsing.

| Property         | Value                                                                                                    |
|------------------|----------------------------------------------------------------------------------------------------|
| priority         | Message priority. Its default value is 0.                                                                                              |
| delivery_mode    | Delivery mode used for the message. Its default value is 2 (persistent), which means the message is stored both in-memory and on disk. |
| content_encoding | UTF-8                                                                                                    |
| content_type     | MIME type of message content. The default value is application/json.                                                                   |
| headers          | List of name-value pairs about the message.                                                                                            |
|                  | Severity—Message Severity     (Info/Warning/Error).                                                                                    |
|                  | Operation Status—Success/Failure.                                                                                                    |
|                  | Operation—     Create/Update/Delete/Discover/Apply/ Establish/Deploy/SwitchReload/DCNM.                                                |
|                  | Bulk—True/False indicates bulk operation.                                                                                              |
|                  | • Type—Object involved in notification such as Host Alias, Host, Host Policy, Flow Policy, Flow, Switch, DCNM.                         |
|                  | User—Logged-in user who performed the action.                                                                                          |
|                  | Event—Message sent (for backwards compatibility).                                                                                      |

| Property   | Value      |
|------------|------------|
| message_id | Message ID |

#### Notification Body

DCNM notification payload contains necessary information to identify the resources that trigger the notification, as well as link for detailed information retrieval. In case of operation failure, the notification includes the error message with detailed reason.

## **Switch Global Config**

Prior to Release 11, Cisco DCNM Media Controller performed operations such as managing the bandwidth, stitching the flows, host link bandwidth, and so on. Beginning with Release 11, DCNM allows two major operations.

- Monitor the network.
- Configure host and flow policies.

DCNM monitors the Flow Status, Discovered Host, Applied Host Policies, and other operations using Telemetry. For any operations triggered by the switch and received through telemetry (e.g. Flow Established), DCNM periodically checks for new events and generate appropriate notification.

If pmn.deploy-on-import-reload.enabled server property is set to true, during a switch reload, when DCNM receives switch coldStartSNMPtrap, it will push Global Config, and Host and Flow policies that are showing 'Deployment Status=Successes' to the switch automatically. The switch telemetry and SNMP configuration can be deployed on demand by using DCNM packaged pmn\_telemetry\_snmp CLI template via Configure > Templates > Template Library.

Navigate to **Cisco DCNM Web UI > Media Controller > Global > Config** to set or modify Switch Global configuration and WAN links.

When DCNM is installed in Media Controller Deployment mode, you can deploy policies the unicast bandwidth, Any Source Multicast (ASM) range, and WAN links through **Web UI > Media Controller > Global > Config**.

After you deploy the DCNM in Media Controller mode, configure the bandwidth and ASM. The remaining percentage of the bandwidth is utilized by the multicast traffic. DCNM acts like a Master Controller, and deploy the bandwidth and ASM configurations to all the switches in the fabric.

Navigate to Cisco DCNM Web UI > Media Controller > Global > Config > Switch Global Config to configure the global parameters.

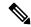

Note

A user with the network operator role in DCNM cannot save, deploy, undeploy, add or delete ASM, or edit the unicast bandwidth reservation percentage.

#### **AMQP Notifications**

As Cisco DCNM uses Telemetry to fetch data from the Fabric, the flow status and AMQP notifications may not reflect the current state in real time. It periodically checks new events and generate appropriate notification.

Also, flows are no longer limited to a single spine and may take N or W or M shape. Host policies are applied based on the switch interface configuration and not just-in-time (JIT). All these architecture changes influence current AMQP messages and trigger time. By default, poll interval is set to 2 minutes. For more information, see AMQP Notifications, on page 47.

#### **Unicast Bandwidth Reservation**

You can configure the server to allot a dedicated percentage of bandwidth to unicast traffic. The remaining percentage is automatically reserved for multicast traffic.

In the Unicast Bandwidth Reservation (%) field, enter a numeric value to configure the bandwidth.

#### **Reserve Bandwidth to Receiver Only**

In previous DCNM releases, switch always used to pull ASM traffic to spine to cut down flow set up time. However, this unnecessarily occupies spine bandwidth if there are no active receivers. From Cisco DCNM Release 11.4(1), you can check the **Reserve Bandwidth to Receiver Only** check box to push the ASM traffic to spine only if there is a receiver. This feature is applicable for switches with the Cisco NX-OS Release 9.3(5) and later.

#### **ASM Range**

Any Source Multicast (ASM) is a PIM tree building mode that uses shared trees to discover new sources and receivers as well as source trees to form shortest paths from receivers to sources. ASM provides discovery of multicast sources.

You can configure the ASM range by specifying the IP address and the subnet mask.

In the ASM/Mask field, enter the IP address and subnet mask defining the multicast source. Click **Add** icon to add the multicast address to the ASM range. You can add multiple ASM ranges. To delete an ASM range, select the check box next to the ASM/Mask in the table and click **Delete** icon.

After you configure the Unicast Bandwidth Reservation and ASM range, you can perform the following operations to deploy these configurations to the switches.

Table 25: Operations on the Global Config screen

| Icon | Description                                   |
|------|-----------------------------------------------|
| Save | Click <b>Save</b> to save the configurations. |

| Icon     | Description                                                                                                    |
|----------|----------------------------------------------------------------------------------------------------|
| Deploy   | To deploy the configuration, you can choose one of the following from the drop-down list:                              |
|          | All—Deploys ASM, unicast bandwidth, and reserved bandwidth configuration to all switches.                              |
|          | Unicast BW—Deploys only unicast bandwidth configuration.                                                               |
|          | Reserve BW—Deploys only the reserve bandwidth configuration.                                                           |
|          | • <b>ASM</b> —Deploys only the ASM configuration.                                                                      |
|          | • All Failed—Deploys all failed deployments.                                                                           |
|          | Success or Failed message appears next to each of the ASM range in the table.                                          |
| Undeploy | To undeploy the configuration, you can choose one of the following from the drop-down list:                            |
|          | All—Undeploys ASM, unicast bandwidth, and reserved bandwidth configuration to all switches.                            |
|          | Unicast BW—Undeploys only unicast<br>bandwidth configuration.                                                          |
|          | Reserve BW—Undeploys only the reserve bandwidth configuration.                                                         |
|          | • <b>ASM</b> —Undeploys only the ASM configuration.                                                                    |
| Status   | Bandwidth reservation status specifies if the bandwidth deployment was success, or failed or not deployed.             |
|          | ASM/Mask Status field displays if the ASM and Mask configuration was deployed successfully, or failed or not deployed. |
| History  | Click the respective History link to view the deployment history for Unicast Bandwidth and ASM deployments.            |

The following table describes the fields that appear on the Deployment History.

### Table 26: Deployment History Field and Description

| Field       | Description                                                                      |
|-------------|----------------------------------------------------------------------------------|
| Switch Name | Specifies the switch name in the fabric on which the configuration was deployed. |

| Field                | Description                                                                                                    |
|----------------------|----------------------------------------------------------------------------------------------------|
| Action               | Specifies the action that is performed on the switch - <b>Deploy</b> or <b>Undeploy</b> .                                                                                                    |
| Deployment Status    | Displays the status of deployment. It shows if the deployment was Success or Failed.                                                                                                    |
| Deployment Date/Time | Displays the date and time when the deployment was initialized.                                                                                                    |
| Failed Reason        | Specifies the reason why the deployment failed.                                                                                                    |
| Show                 | <ul> <li>From the drop-down list, choose an appropriate filter.</li> <li>Quick Filter - A search field appears in every column. You can enter a search string to filter.</li> <li>Advanced Filter - In the Advanced Filter screen, select the All or Any radio button in the Match field. In the Select Filter field, select the category from the drop-down list. Select an appropriate condition from the drop-down field in the next field. Enter a search string in the next field.</li> <li>Click Add icon to add another filter. Click Remove icon to delete the filter. Click Clear to clear all the filters. Click Apply to activate the filters, and view the filtered events. Click Save to save the applied filter. Click Cancel to discard the advanced filters.</li> <li>All - This removes all the filters and displays the complete deployment history.</li> <li>Manage Preset Filters - Select an appropriate filter from the drop-down list.</li> <li>Click Edit to modify the filter parameters. Click Remove to delete the filter. Click Cancel to discard the changes and revert to Deployment</li> </ul> |
| Total                | History.  Displays the total number of events on the Deployment History page.                                                                                                    |

After deploying the global configurations, configure the WAN for each switch in your network.

# **Interface Configs**

Beginning with Release 11, Cisco DCNM Web UI allows you to configure WAN links for each switch in your fabric.

The external end devices can connect to the network through a Border Leaf and PIM router. The interface that connects the PIM router to the Border Leaf is called WAN Link.

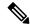

#### Note

A user with the network operator role in DCNM cannot save, deploy, undeploy, or edit interface configs.

1. From the **Select a Switch** drop-down list, choose a switch in the fabric for which you want to establish WAN links or reserve the unicast bandwidth.

The list of interfaces on the switch is populated in the following table.

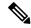

#### Note

The switches that are a part of the fabric appear in the drop-down list.

- 2. In the WAN Links column, from the drop-down list, choose **Yes** or **No** to designate the interface as a WAN link.
- 3. Click View All Deployed Interfaces to view the Switch Name, Switch IP Address, and Interface Name which is configured as a WAN link or reserved the bandwidth. You can choose an appropriate filter to view the deployed interfaces.
- **4.** In the **Unicast BW** % column, you can configure the interface to allot a dedicated percentage of bandwidth to unicast traffic. The remaining percentage is automatically reserved for multicast traffic. Enter a numeric value or the default **n/a** value in this column for an interface.

If you set the unicast bandwidth per interface, then it will take precedence over the global unicast bandwidth reservation.

- 5. Click Save to save the selection on interfaces as WAN links and other configuration changes.
- **6.** Click **Deploy** to configure the interfaces as WAN links.
- 7. Click **Undeploy** to remove the WAN Links or unconfigure the unicast bandwidth from the switch.

The following table describes the fields that appear on this page.

#### Table 27: WAN Links Table Field and Description

| Field          | Description                                                                                                    |
|----------------|----------------------------------------------------------------------------------------------------|
| Status         | Specifies if the WAN links or unicast bandwidths are deployed or undeployed on the selected switch.                              |
| History        | Click this link to view the deployment history.  For description about the fields that appear on this page, see the table below. |
| Interface Name | Specifies the interface which is connected as a WAN link to the end device and this interface will be in Layer 3.                |
| Admin Status   | An up arrow depicts that the status is up. A down arrow implies that the status is down.                                         |

| Field             | Description                                                                                                    |
|-------------------|----------------------------------------------------------------------------------------------------|
| Oper Status       | An up arrow depicts that the operational state of the interface is up. A down arrow implies that the status is down.                                                                                         |
| WAN Links         | From the drop-down, list you can choose to designate this interface as a WAN link.  • Select <b>Yes</b> to configure the interface as a WAN link.  • Select <b>No</b> to remove the interface as a WAN link. |
| Unicast BW %      | Specifies the dedicated percentage of bandwidth to the unicast traffic. The remaining percentage is automatically reserved for the multicast traffic. The default value is <b>n/a</b> .                      |
| Deployment Status | Specifies if the interface is deployed or not.                                                                                                    |

The following table describes the fields that appear on the Deployment History.

### Table 28: Deployment History Field and Description

| Field                | Description                                                                               |
|----------------------|-------------------------------------------------------------------------------------------|
| Switch Name          | Specifies the switch name in the fabric on which the configuration was deployed.          |
| Action               | Specifies the action that is performed on the switch - <b>Deploy</b> or <b>Undeploy</b> . |
| Deployment Status    | Displays the status of deployment. It shows if the deployment was Success or Failed.      |
| Deployment Date/Time | Displays the date and time when the deployment was initialized.                           |
| Failed Reason        | Specifies the reason why the deployment failed.                                           |

| Field | Description                                                                                                    |
|-------|----------------------------------------------------------------------------------------------------|
| Show  | From the drop-down list, choose an appropriate filter.                                                                                                    |
|       | Quick Filter - A search field appears in every column. You can enter a search string to filter.                                                                                                    |
|       | Advanced Filter - In the Advanced Filter screen, select the All or Any radio button in the Match field. In the Select Filter field, select the category from the drop-down list. Select an appropriate condition from the drop-down field in the next field. Enter a search string in the next field.                 |
|       | Click <b>Add</b> icon to add another filter. Click <b>Remove</b> icon to delete the filter. Click <b>Clear</b> to clear all the filters. Click <b>Apply</b> to activate the filters, and view the filtered events. Click <b>Save</b> to save the applied filter. Click <b>Cancel</b> to discard the advanced filters. |
|       | All - This removes all the filters and displays the complete deployment history.                                                                                                    |
|       | Manage Preset Filters - Select an appropriate filter from the drop-down list.                                                                                                    |
|       | Click Edit to modify the filter parameters. Click <b>Remove</b> to delete the filter. Click <b>Cancel</b> to discard the changes and revert to Deployment History.                                                                                                    |
| Total | Displays the total number of events on the Deployment History page.                                                                                                    |

# DCNM Read-Only Mode for Media Controller

From Cisco DCNM Release 11.1(1), you can use the **pmn.read-only-mode.enabled** server property in DCNM. This property allows you to use the DCNM media controller deployment for only monitoring purposes and not as a policy manager. You can set this property to **true** or **false**. By default, the **pmn.read-only-mode.enabled** server property is set to **false**.

After you modify the **pmn.read-only-mode.enabled** server property, restart DCNM by using the **appmgr restart DCNM** command for the property to take effect.

In a DCNM Native HA setup, you need to follow the standard method of modifying any server property file:

- 1. Set the server property in the server properties file.
- 2. Use the appmgr stop all command on the secondary appliance and then on the primary appliance.
- **3.** Use the **appmgr start all** command on the primary appliance and then on the secondary appliance for the property to take effect.

When DCNM is in the read-only mode, note the following:

- Host Policies, Flow Policies, and Global menu items in Media Controller are hidden.
- Accessing the add, delete, modify, deploy, or undeploy API corresponding to Host or Flow policy, and global configuration will result in an error saying that operation is not allowed in the read-only mode.
- Adding a new device and reloading the switch does not push or repush any configuration from DCNM to the switches.

We recommend that you to take a decision to use DCNM in either the read-only (RO) or read-write (RW) mode when you perform a fresh install of DCNM. After you configure policies or import policies into DCNM, or deploy policies to switches, do not modify DCNM from RO to RW or vice-versa. You can first remove policies configuration in DCNM and switches, and then convert DCNM mode to RO or RW, that is, undeploy (default and custom host-policies, default and custom flow-policies, and global config) and delete all custom policies from DCNM. Similarly, delete any existing policies deployed by DCNM on switches. After DCNM is in the RO mode, you can apply policies on switches directly. In case of DCNM being configured in the RW mode, you can deploy policies from DCNM GUI.

A user is not expected to convert DCNM to the RO or RW mode if any of following cases are true:

- If DCNM already contains policies, that is, host policies, flow policies, and global config.
- If a DCNM instance has deployed policies to switches.
- If switches managed in DCNM are already configured with policies.